## **Présentation**

Les conteneur LXC permettent uniquement d'émuler des systèmes Linux. Il est donc nécessaire d'utiliser KVM pour installer une VM avec les autres systèmes d'exploitation comme Windows ou pfSense (FreeBSD)

## **Déposer l'image ISO sur le serveur**

Il faut au préalable **uploader** l'image ISO de l'OS à installer sur le serveur Proxmox :

- à partir de la vue Serveurs développer la branche local,
- dans le panneau central sélectionner l'onglet Contenu,
- visualisez les modèles et les images ISO actuellement disponibles

#### [Pour télécharger un nouveau fichier ISO :](/lib/exe/detail.php/reseau/cloud/proxmox/proxmox_ad_26.png?id=reseau%3Acloud%3Aproxmox%3Akvm)

- cliquez sur le bouton **Upload**
- puis sur le bouton **Choisir fichier…** pour localiser le fichier ISO voulu,
- puis cliquez sur le bouton **Upload**,
- et attendez la fin du téléchargement.

## **Création de la VM**

- Depuis la vue Serveur cliquez en haut et à droite sur le bouton **Créer…**,
- précisez l'ID de la VM,
- son nom.
- Précisez le type de système d'exploitation
- l'image ISO
- personnalisez éventuellement les autres paramètres (taille du Disque dur, réseau) sinon gardez les paramètres par défaut

# **Retour accueil Proxmox**

• [Proxmox](/doku.php/reseau/cloud/proxmox/accueil)

From: [/](#page--1-0) - **Les cours du BTS SIO**

Permanent link: **</doku.php/reseau/cloud/proxmox/kvm>**

Last update: **2019/01/24 11:18**

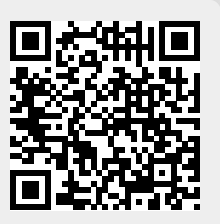